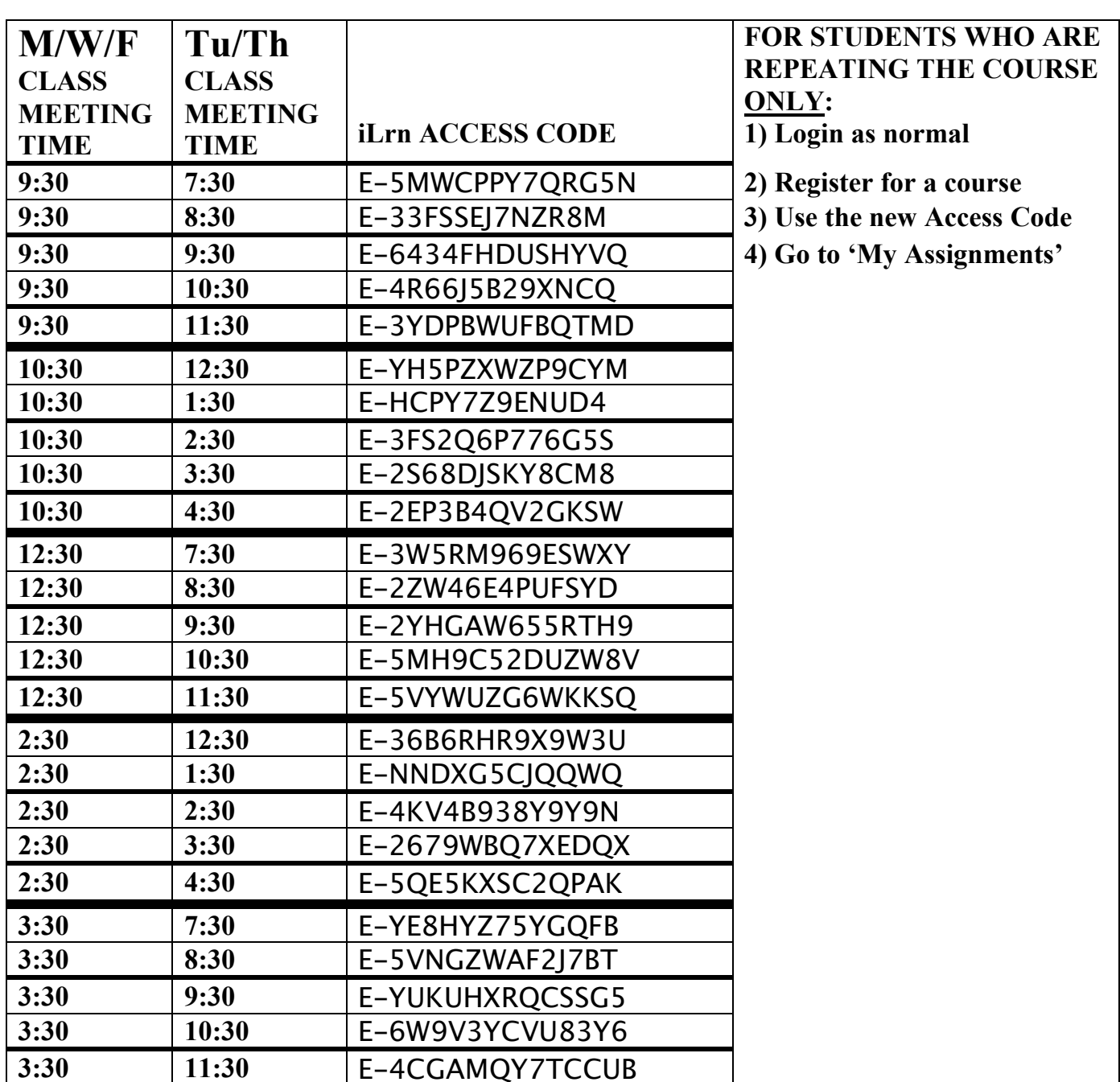

# **MA 159 – Online Homework iLrn Access Codes – Registration – Getting Started**

#### **Registering with the Access Code**

- 1. In your browser, type and go to http://www.ilrn.com This is the iLrn Front Porch.
- 2. Click **First Time Users**.
- 3. Follow instructions to find your school: **Purdue University (West Lafayette, In )**
- 4. In the **Access Code** box, type the **Access Code** for your specific lecture and recitation times (which is listed in the table above). The Access code is case sensitive, so type it exactly as it appears (all upper case).
- 5. Follow the instructions on entering your **entire valid email address** as your login.
- 6. Click **Submit**.
- 7. Enter your password and contact information.
- 8. Click **Register and Enter iLrn** to finish registration and login.

## **Subsequent Logins**

- 1. In your browser, type and go to http://www.ilrn.com .
- 2. Click **Login**.
- 3. If the school name does not appear, then search for it as before.
- 4. Type in your **iLrn Login** and **Password**.
- 5. Click **Login**.

# **COMPLETING AN ONLINE HOMEWORK ASSIGNMENT**

Click on the **My Assignments** page, which gives you a chart that presents Due Dates, Assignments, Course, and Scores.

- 1. On the My Assignments page, click the **Take** button for **HW 1**.
- 2. On the screen that appears, click on **Click Here**. You are then taken to the assignment.

**Note:** at the top of the page are the following: a drop-down menu that allows you to skip among questions and that identifies which questions have been answered and unanswered; next/back arrows; help tab; end assignment link; and a timer.

- 3. In the answer field, solve **question 1**; then click **Submit**.
- 4. Go to **question 2,** etc.
- 5. When you have solved all of the questions or want to come back to the assignment later, then click **Done,** and then click **End Test**.
- 6. You can then also review the results details of your assignment, print out a problem, etc.

### **Help and Technical support**

**There is a wealth of on-line help and tech support. Check out the many available links on the iLrn web pages, 'iLrn Student Guides' link, etc.)**

**Student Technical Support contacts:**

**Phone: 1-800-423-0563(choose option 2) Email:** tl.support@thomson.com

Monday-Friday 7:30AM to 5PM (email and phone) NOTE: All times 1 hour later after the time change.

#### **HINTS AND SUGGESTIONS – GETTING STARTED:**

- **1) If you are multiplying variables 'xy' then you need to type in 'x\*y'.** If you look right below where you are typing the system tells you what to do quite often. Pretty cool actually.
- **2)** When have the **palette with the math symbols** to enter answers, the top row is actually a menu of choices. Click on the square root symbol and you will see a template for any root as a choice.
- **3)** If you are having trouble with the **login name**, remember your login name is your email address. The whole email address you typed in when you registered.

For example, 'beststudent@purdue.edu' not just 'beststudent'.

- **4) How many times you attempt a problem** or a whole assignment has **no effect or penalty on your grade.** Until the due date, you can try any problem or assignment as many times as you want. You can redo problems you miss as many times as you like and thus improve your grade. You can also print off problems and then work on them later. If you logout, the problems you missed will be regenerated with the numbers changed the next time you take the assignment.
- **5) The biggest difficulty** students seem to have is in **typing their correct answers into the system** the way the iLrn system wants the answer specifically typed in. This problem usually occurs on only a very few of the problems though. Be persistent.
- **6) Try using campus computer labs**. Some browsers and computers function better with the iLrn system than others. Also, slower dial-up connections will not likely work very well with the system.
- **7)** When you login to iLrn, on the 'My Assignments' page in the 'score' column there is a 'details' link that will allow you to **view problems and your answers** for the assignments you have tried.
- NOTE: **The details lists your answer twice**, so read that page carefully.